**Semantic Treehouse for FEDeRATED** 

Theodor Chirvasuta (theodor.chirvasuta@tno.nl)

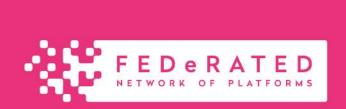

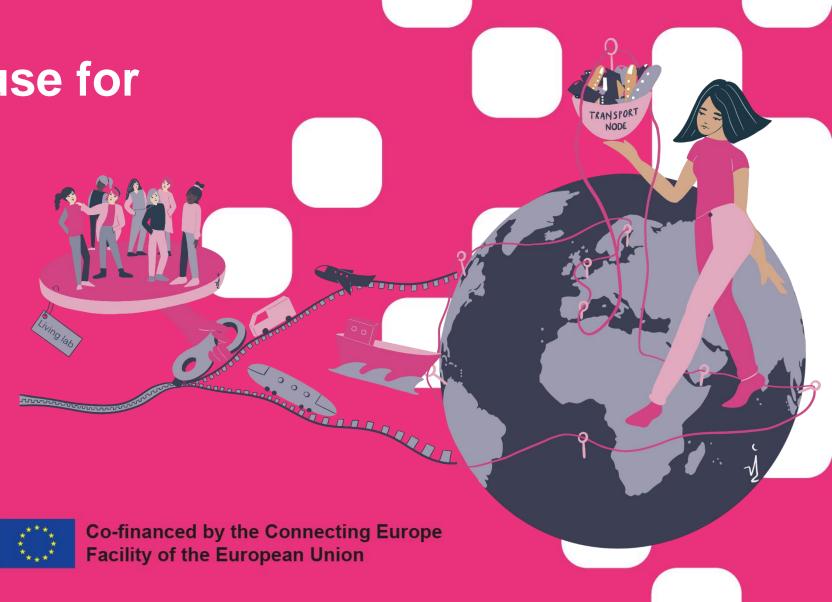

#### Agenda

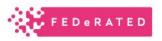

- 1. Create message models (leveraging existent ontologies FEDeRATED)
- 2. Uploading ontologies to Semantic Treehouse
- 3. Registration

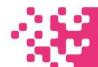

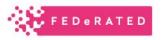

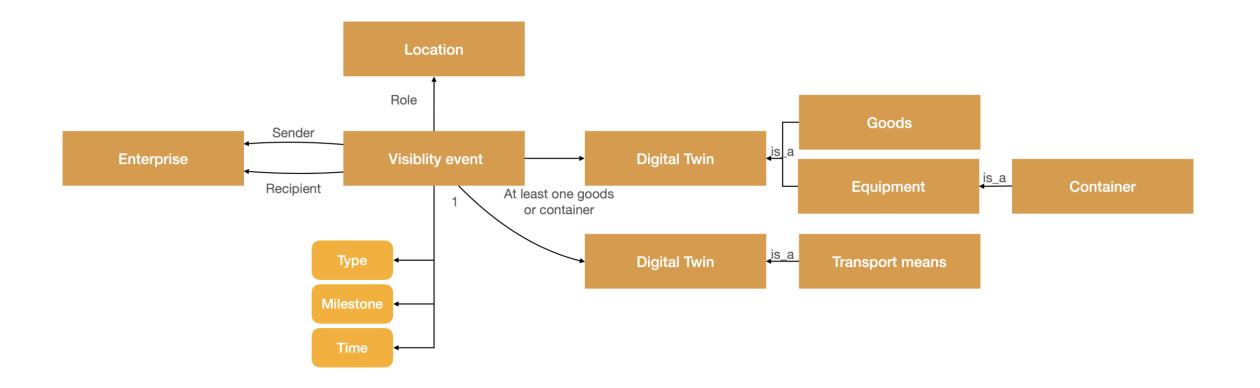

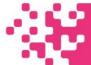

## 1.0.1 Goal of creating message models - editing

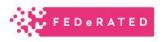

#### Feature 1:

Select the attributes of the base class you want to include in the message model

#### **Subfeature A:**

You can select between the subclasses or the class itself which to include

#### Feature 2:

Selecting the minimum and maximum multiplicity => this will impact the integration results

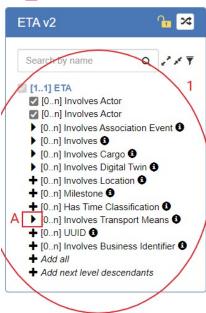

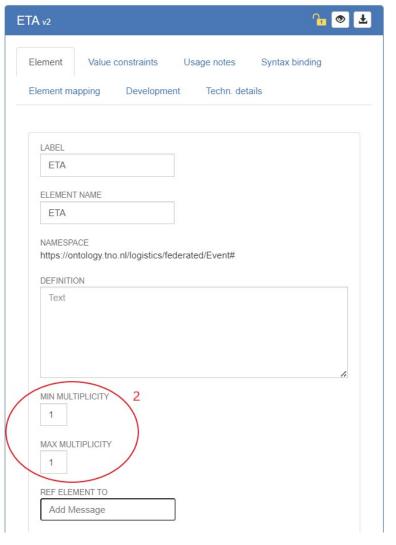

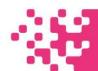

### 1.0.1 Feature 1 impact on OpenAPI & SHACL (1)

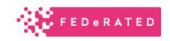

ETA v2 **1** → 3 Q 2 x 🔻 Search by name [1..1] ETA [0..n] Involves Actor [0..n] Involves Actor [0..n] Has Time Classification [0..n] Milestone [0..n] UUID ▶ [0..n] Involves Association Event ❸ ▶ [0..n] Involves ❸ ▶ [0..n] Involves Cargo ▶ [0..n] Involves Digital Twin ❸ + [0..n] Involves Location 6 ▶ [0..n] Involves Transport Means + [0..n] Involves Business Identifier 6 + Add all + Add next level descendants

```
components:
 schemas:
  ETA:
   title: 'ETA version 2'
   description: 'Generated by Semantic Treehouse on 2023-10-18T08:29:49+02:00'
   additionalProperties: false
   properties:
    UUID:
     items:
      type: string
     type: array
    involvesActor:
     items:
      type: object
     type: array
    involvesTimeClassification:
     items:
      type: object
     type: array
    involvesMilestone:
     items:
      type: object
     type: array
   type: object
```

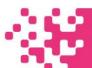

### 1.0.1 Feature 1 impact on OpenAPI & SHACL (2)

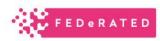

```
[1..1] ETA
▼ [0..n] Involves Digital Twin
     [0..n] Container Number
     [0..n] Gross Mass
     [0..n] UUID
     [0..n] Container Type
▼ [0..n] Involves Digital Twin
     [0..n] Truck License Plate
     [0..n] Transport Means Nationality

▼ [0..n] VIN

    [0..n] UUID
▼ [0..n] Involves Location
     [0..n] Business Location has role
  [0..n] Business Location Involves L
       [0..n] latitude
       [0..n] longitude
       [0..n] name
       [0..n] External Identifier
       [0..n] LOCODE
  ▶ [0..n] Involves ❸
  + [0..n] Involves Actor 6
  + [0..n] Milestone 6
  + [0..n] Has Time Classification 6
  ▶ [0..n] Involves Transport Means 6
  + [0..n] UUID 6
  + [0..n] Involves Business Identifier 6
  Add all
  + Add next level descendants
```

```
properties:
     involvesDigitalTwin:
      additionalProperties: false
      properties:
       truckLicensePlate:
        items:
          type: string
        type: array
        hasTransportmeansNationality:
         items:
         type: string
         type: array
        hasVIN:
         items:
         type: integer
         type: array
        UUID:
         items:
          type: string
        type: array
      type: object
     type: array
     involvesLocation:
     items:
      additionalProperties: false
      properties:
       involvesPlace:
         items:
          additional Properties: false
          properties: { latitude: { items: { type: number }, type: array }, externalldentifier: { items: { type: string }, type: array }, longitude: {
items: { type: number }, type: array }, name: { items: { type: string }, type: array }, locode: { items: { type: string }, type: array } }
          type: object
         type: array
        locationRole:
         items:
          type: object
         type: array
      type: object
     type: array
   type: object
```

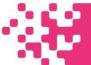

#### 1.0.1 Feature 2 impact on OpenAPI & SHACL

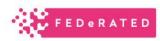

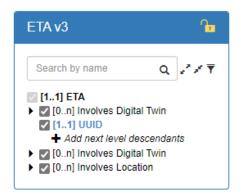

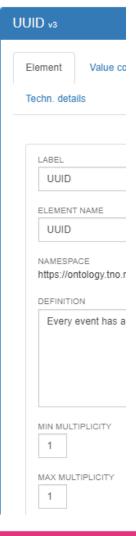

```
schemas:
  ETA:
   title: 'ETA version 3'
   description: 'Generated by Semantic Treehouse on 2023-
10-18T08:59:53+02:00'
   required:
    - UUID
   additionalProperties: false
   properties:
    involvesDigitalTwin:
     items:
```

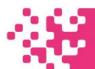

### 1.0.2 Goal of creating message models - export

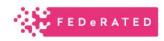

#### Options for export:

- OpenAPI Specification
- RDF example + SHACL
- XML example message model
- JSON schema, JSON example

```
Step 3: Summary & export
Configure your Semantic API using the following output
                                                         OpenAPI Specification syntax
                              RDF syntax
                                            CSV syntax
  Open API Specification
                                                                                Message Example

    YAML ○ JSON

                                                                         $
   openapi: 3.0.0
                                                                                    "involvesActor": [
   info:
     title: ETA
     description: 'This OAS Specification was generated by Semantic Treeh
    servers:
       url: 'https://example.org/api/v1'
       description: 'The Example API server.'
   paths:
     /ETA:
       post:
         tags:
         summary: 'Create a resource of type ETA.'
```

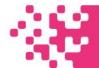

#### 1.1. Creating message models in STH

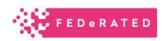

Message models in STH = Events

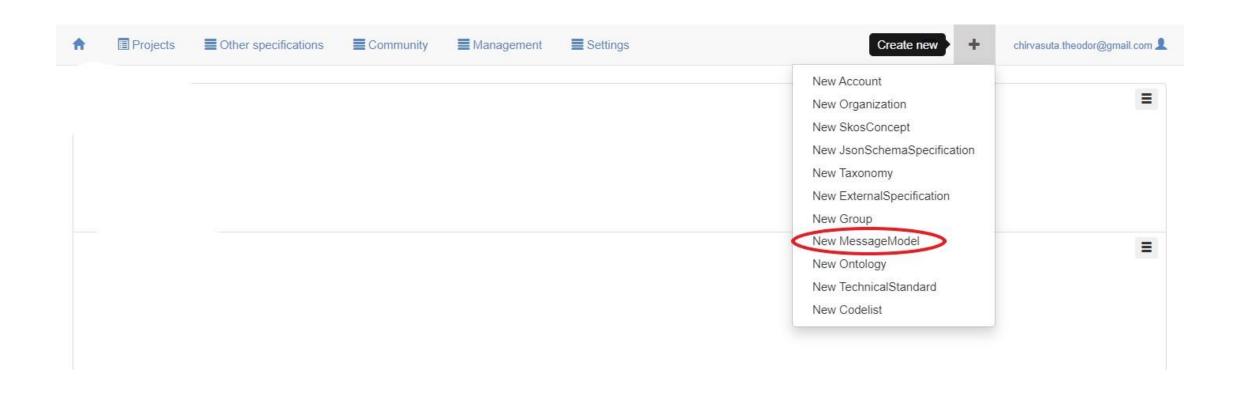

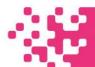

#### 1.2. Creating message models in STH

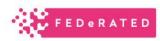

- 1. Give the message model a name (in our example ETA)
- 2. Same name from 1
- 3. Project for now only FEDeRATED, maybe in the future everyone will have their own project
- 4. Create a new version of message model

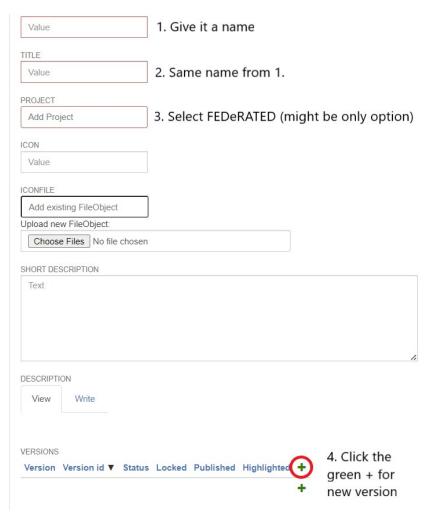

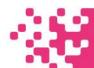

# 1.3. Creating message models in STH

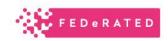

| message        | model versi             | on                      |                      |                        |               |                  |
|----------------|-------------------------|-------------------------|----------------------|------------------------|---------------|------------------|
| rsion mngt     | Release notes           | Message model           | Namespaces           | Validator syntax       | Documentation | Acknowledgements |
| SPECIFICATION  |                         |                         | Click here fo        | r the message          | model screen  |                  |
| VERSION ID     |                         |                         |                      |                        |               |                  |
| Value          |                         | Give it a versi         | on ID                |                        |               |                  |
| STATUS         |                         |                         |                      |                        |               |                  |
| Value          |                         |                         |                      |                        |               |                  |
| PUBLICATION D  | DATE                    |                         |                      |                        |               |                  |
| dd-mm-yyyy     |                         |                         |                      |                        |               |                  |
| LOCK NOTE      |                         |                         |                      |                        |               |                  |
| Locking a vers | sion will lock all eler | ments. Unlocking single | elements is possible | e after unlocking this | version       |                  |
| LOCKED         |                         |                         |                      |                        |               |                  |
|                |                         |                         |                      |                        |               |                  |
| SUCCESSOR O    | F                       |                         |                      |                        |               |                  |
| Add SpecVe     |                         |                         |                      |                        |               |                  |
|                | ersion                  |                         |                      |                        |               |                  |

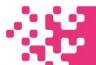

### 1.4. Creating message models in STH

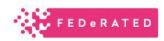

At this step we mention which ontology our message model is going to use Currently there exists JSON Schema support – based on demand we can have another workshop for the schema as well

Clicking on New Message will prompt a new subscreen below

IMPORT ONTOLOGIES

Add OntologyVersion

IMPORT JSON SCHEMAS

Add JsonSchemaSpecVersic

MESSAGE DEFINITION

New Message

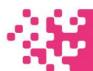

#### 1.5. Creating message models in STH

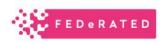

| MESSAGE DEFINITION                       |                                                                                      |        |
|------------------------------------------|--------------------------------------------------------------------------------------|--------|
| MESSAGE NAME                             |                                                                                      | Cancel |
| Value                                    | 1. Give it a name                                                                    |        |
| BASED ON CLASS (FULL URI)                |                                                                                      |        |
| Value                                    | 2. Input the URI of the base class (in showcase we used Event)                       |        |
|                                          |                                                                                      |        |
| JSON POINTER TO ROOT (IN CASE            | OF JSON SCHEMA)                                                                      |        |
| Text                                     | *                                                                                    |        |
| NAMESPACE URI<br>Value                   | 3. Input the URI of the namespace (in showcase we used the Event FEDeRATED namespace |        |
| PREDECESSOR  Add Element                 |                                                                                      |        |
| SYNTAX BINDING (OLD STYLE)  Add Message  |                                                                                      |        |
| MAPPINGS (NEW STYLE)  New MessageMapping |                                                                                      |        |

In our demo:

CLASS FULL URI =

<a href="https://ontology.tno.nl/logistics/federa">https://ontology.tno.nl/logistics/federa</a>

ted/Event#PrimitiveEVent

NAMESPACE URI =

<a href="https://ontology.tno.nl/logistics/federa">https://ontology.tno.nl/logistics/federa</a>

ted/Event#

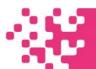

## 1.6. Creating message models in STH

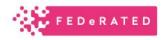

To start editing the message model click the home icon in the dashboard

| FEDERATE<br>NETWORK OF PLATFOR     | D <sub>ws</sub>           |                     |                  |               |                  |
|------------------------------------|---------------------------|---------------------|------------------|---------------|------------------|
| Projects ■ Other specific          | cifications <b>E</b> Comr | munity <b>M</b> ana | agement Settin   | gs            |                  |
| Edit message model vers            | on                        |                     |                  |               |                  |
| Version mngt Release notes         | Message model             | Namespaces          | Validator syntax | Documentation | Acknowledgements |
| IMPORT ONTOLOGIES  Demo-KnowHow v1 |                           |                     |                  |               |                  |
| Add OntologyVersion                |                           |                     |                  |               |                  |
| IMPORT JSON SCHEMAS                |                           |                     |                  |               |                  |
| Add JsonSchemaSpecVersio           |                           |                     |                  |               |                  |
| MESSAGE DEFINITION                 |                           |                     |                  |               |                  |
| MESSAGE NAME                       |                           |                     |                  |               |                  |
| Demo-Know-How                      |                           |                     |                  |               |                  |
| BASED ON CLASS (FULL URI)          |                           |                     |                  |               |                  |
| https://ontology.tno.nl/logisti    | С                         |                     |                  |               |                  |

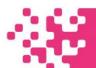

## 1.7 Creating message models in STH

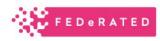

Scroll down until you find your message model, then click it, you will be prompted with these 2 options Click on "Edit message model"

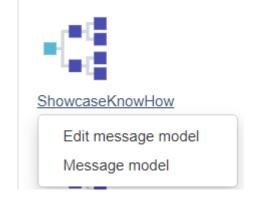

Click on the text below Message Model, above the

pictogram

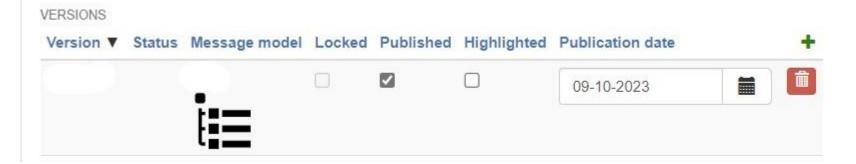

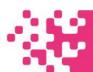

#### 2.1. Upload your ontology on STH

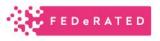

Click on the + sign from the dashboard at the top of the window, to the left of your email address

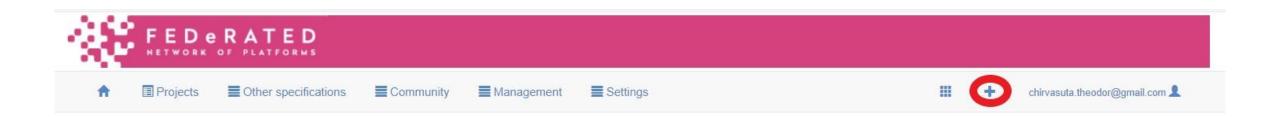

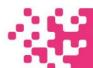

### 2.2. Upload your ontology on STH

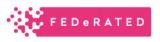

Select from the drop-down menu "New Ontology"

You might not have all the possible options shown below, that is not an issue!

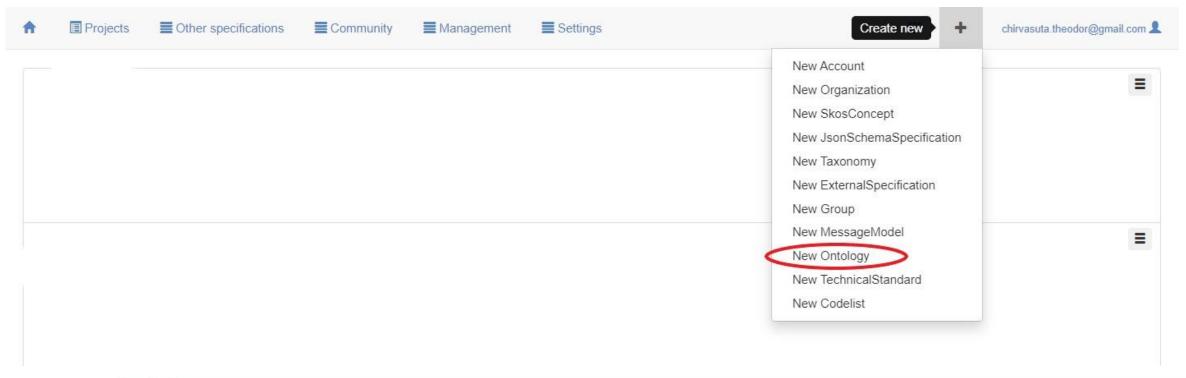

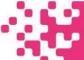

## 2.3. Upload your ontology on STH

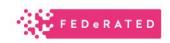

#### Edit ontology model

| SPECIFICA | ATION           |          |         | 928       |            |       |                |    |
|-----------|-----------------|----------|---------|-----------|------------|-------|----------------|----|
| Value     |                 |          | 1. Giv  | e it a na | me         |       |                |    |
| TITLE     |                 |          |         |           |            |       |                |    |
| Value     |                 |          | 2. San  | ne name   | from 1.    |       |                |    |
| PROJECT   |                 |          |         |           |            |       |                |    |
| Add Pro   | oject           |          | 3. Sele | ect FEDe  | RATED (I   | might | be only option | ı) |
| ICON      |                 |          |         |           |            |       |                |    |
| Value     |                 |          |         |           |            |       |                |    |
| ICONFILE  |                 |          |         |           |            |       |                |    |
| Add exi   | isting FileObje | ct       |         |           |            |       |                |    |
| Upload ne | ew FileObject:  |          |         |           |            |       |                |    |
| Choos     | se Files No fil | e chosen |         |           |            |       |                |    |
| SHORT DE  | ESCRIPTION      |          |         |           |            |       |                |    |
| Text      |                 |          |         |           |            |       |                |    |
|           |                 |          |         |           |            |       |                |    |
|           |                 |          |         |           |            |       |                |    |
|           |                 |          |         |           |            |       |                |    |
|           |                 |          |         |           |            |       |                | ,  |
| DESCRIPT  | TION            |          |         |           |            |       |                | ** |
| View      | Write           |          |         |           |            |       |                |    |
|           |                 |          |         |           |            |       |                |    |
|           |                 |          |         |           |            |       |                |    |
| VERSIONS  |                 |          |         |           |            |       | 4. Click the   |    |
| Version   | Version id ▼    | Status   | Locked  | Published | Highlighte | ( +)  | green + for    |    |
|           |                 |          |         |           |            |       | green i ioi    |    |

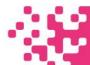

### 2.3.1. Upload your ontology on STH

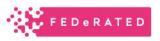

Give it a version number, if everything went well you will have this green background

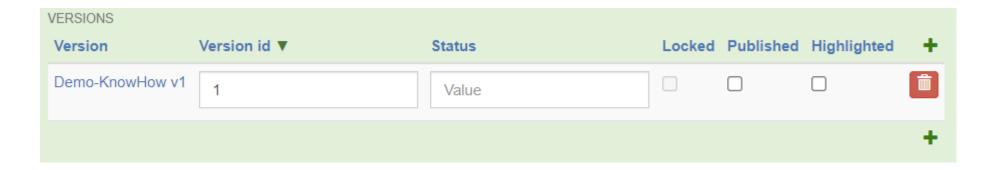

Then click the given name under version

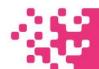

## 2.4. Upload your ontology on STH

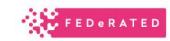

| Release notes  Ontology  Used by Acknowledgements  Click here to see the ttl of the ontology  VERSION ID  1  STATUS  Value  LOCKED  PUBLISHED  Tick this box to make your ontology visible to others  HIGHLIGHTED  PUBLICATION DATE  dd-mm-yyyy  SUCCESSOR OF  Add SpecVersion | it ontology   | version       |          |            |                  |
|----------------------------------------------------------------------------------------------------|---------------|---------------|----------|------------|------------------|
| Demo-KnowHow of the ontology  VERSION ID  1  STATUS  Value  LOCKED  PUBLISHED  Tick this box to make your ontology visible to others  HIGHLIGHTED  PUBLICATION DATE  dd-mm-yyyy  SUCCESSOR OF                                                                                  | ersion mngt   | Release notes | Ontology | Used by    | Acknowledgements |
| Demo-KnowHow of the ontology  VERSION ID  1  STATUS  Value  LOCKED  PUBLISHED  Tick this box to make your ontology visible to others  HIGHLIGHTED  PUBLICATION DATE  dd-mm-yyyy  SUCCESSOR OF                                                                                  | 00505004710   |               |          | Click here | to see the ttl   |
| VERSION ID  1  STATUS  Value  LOCKED  PUBLISHED  Tick this box to make your ontology visible to others  HIGHLIGHTED  PUBLICATION DATE  dd-mm-yyyy  SUCCESSOR OF                                                                                                    |               |               |          |            |                  |
| STATUS  Value  LOCKED  PUBLISHED  Tick this box to make your ontology visible to others  HIGHLIGHTED  PUBLICATION DATE  dd-mm-yyyy  SUCCESSOR OF                                                                                                    |               |               |          | or the on  | tology           |
| Value  LOCKED  PUBLISHED  Tick this box to make your ontology visible to others  HIGHLIGHTED  PUBLICATION DATE  dd-mm-yyyy  SUCCESSOR OF                                                                                                    |               |               |          |            |                  |
| LOCKED  PUBLISHED  Tick this box to make your ontology visible to others  HIGHLIGHTED  PUBLICATION DATE  dd-mm-yyyyy  SUCCESSOR OF                                                                                                    | 1             |               |          |            |                  |
| Tick this box to make your ontology visible to others  PUBLICATION DATE  dd-mm-yyyy  SUCCESSOR OF                                                                                                    | STATUS        |               |          |            |                  |
| Tick this box to make your ontology visible to others  HIGHLIGHTED  PUBLICATION DATE  dd-mm-yyyy  SUCCESSOR OF                                                                                                    | Value         |               |          |            |                  |
| dd-mm-yyyy   SUCCESSOR OF                                                                                                    | <u> </u>      | 1             |          | •          |                  |
| dd-mm-yyyy  SUCCESSOR OF                                                                                                    |               |               |          |            |                  |
| dd-mm-yyyy                                                                                                    |               |               |          |            |                  |
| SUCCESSOR OF                                                                                                    | PUBLICATION I | DATE          |          |            |                  |
|                                                                                                    | dd-mm-yyy     | /             |          |            |                  |
| Add SpecVersion                                                                                                    | SUCCESSOR O   | )F            |          |            |                  |
|                                                                                                    | Add SpecV     | ersion        |          |            |                  |
|                                                                                                    |               |               |          |            |                  |
|                                                                                                    |               |               |          |            |                  |

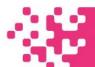

#### 2.5. Upload your ontology on STH

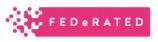

Once you have clicked the "Ontology" tab, you will be prompted with screen

Here you can copy paste your ontology

And that's it! Congratulations, you have uploaded your first ontology!

| Edit ontology version |               |          |         |                  |    |  |
|-----------------------|---------------|----------|---------|------------------|----|--|
| Version mngt          | Release notes | Ontology | Used by | Acknowledgements |    |  |
| Text                  |               |          |         |                  |    |  |
|                       |               |          |         |                  |    |  |
|                       |               |          |         |                  |    |  |
|                       |               |          |         |                  |    |  |
|                       |               |          |         |                  |    |  |
|                       |               |          |         |                  |    |  |
|                       |               |          |         |                  |    |  |
|                       |               |          |         |                  |    |  |
|                       |               |          |         |                  |    |  |
|                       |               |          |         |                  | 1. |  |

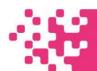

### 3. Time for you to build yourself - Registration

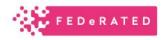

- 1. Log in at: Semantic Treehouse (federatedplatforms.eu)
- 2. Email me (<a href="mailto:theodor.chirvasuta@tno.nl">theodor.chirvasuta@tno.nl</a>) stating the email you have used Include in the email also if you only want to view ontologies & message models or if you also want to modify them and create your own

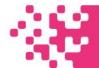